# **Criando Quiz com BrOffice.impress**

A ferramenta de apresentação possibilita o desenvolvimento de várias atividades interativas como: Sete erros – Quiz (Perguntas/Respostas), Colocar em ordem objetos, alfabeto, números entre outras atividades.

A seguir será disponibilizado informações de como criar um Quiz, atividade de perguntas e respostas, com recurso de interação com o usuário.

Este passo a passo considera que o leitor possui os conhecimentos básicas em relação a utilização dos recursos de informática como: digitar, salvar, copiar/colar, redimensionar objetos, formatar texto entre outros conhecimentos.

Para exemplo, será desenvolvido atividade onde o usuário irá conhecer os números de 1 a 5 na língua indígena Kaingang e testar os conhecimentos adquiridos.

Acesse o BrOffice Impress (Ferramenta de criação de Apresentação) do seu sistema.

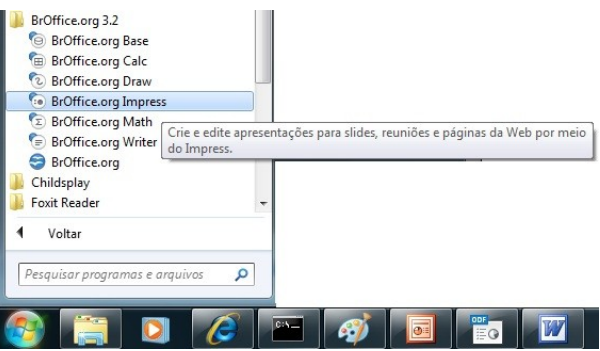

Uma caixa de diálogo surgirá, onde é possível iniciar uma apresentação vazia, pré-configurá-la ou ainda abrir a partir de um modelo ou uma abrir uma apresentação existente.

Neste exemplo vamos iniciar uma Apresentação vazia, sem pré-configurar, para isso simplesmente clique sobre o botão .

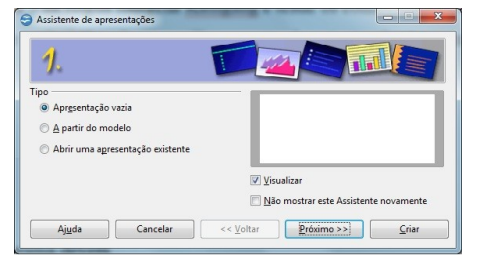

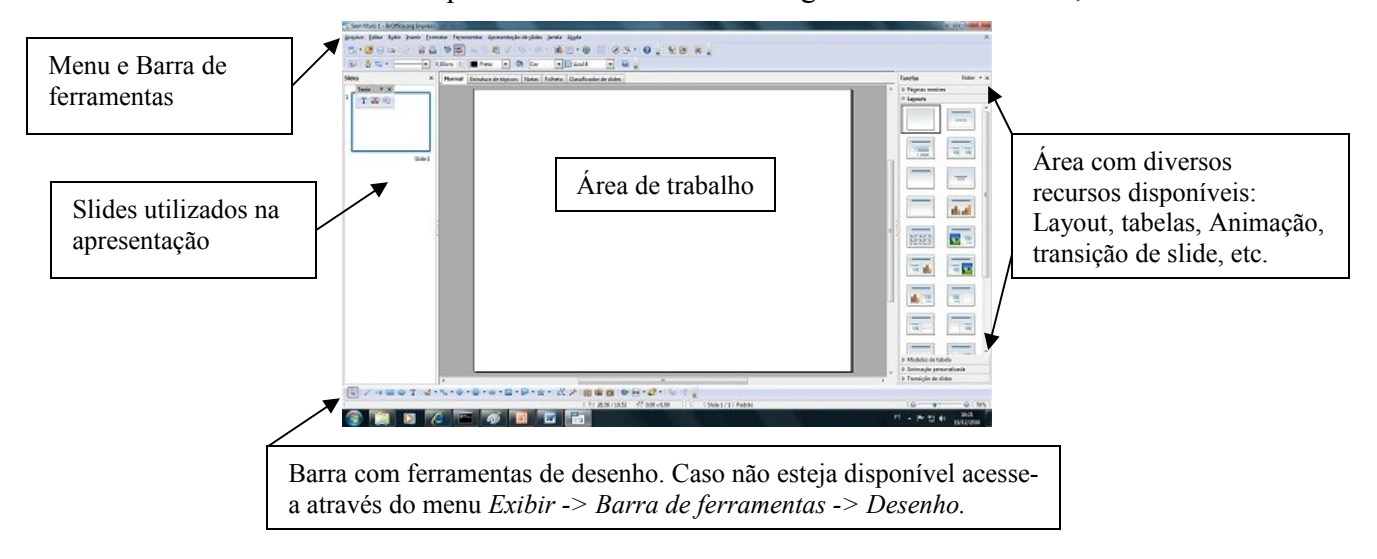

A tela do Broffice Impress deve ser similar a imagem mostrada abaixo, onde:

# **Inserindo o título da atividade interativa**

O título da atividade irá aparecer em todos os slides, a melhor opção é disponibilizar no Slide Mestre, isso deixa a apresentação mais leve (pois o título não se repete), além de manter o mesmo layout.

Acesse o Slide Mestre através do Menu **Exibir -> Mestre -> Slide mestre**, conforme pode-se observar na imagem abaixo.

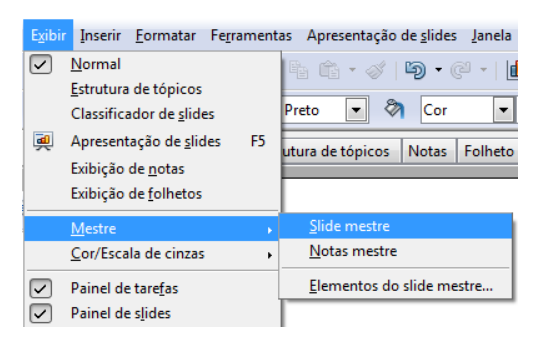

Você terá acesso ao slide mestre, todo o conteúdo disponibilizado neste slide será visualizado em todos os slides "normais" criados na apresentação.

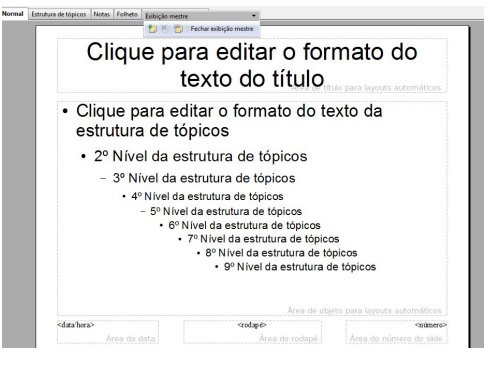

As caixas de textos do slide mestre não podem ser apagadas, o título deverá ser acrescentado sobre as caixas.

### **Criando título com Fontwork**

O BrOffice dispõe de alguns modelos de FontWork, que são textos no formato gráfico. Utilizaremos esse modelo para compor o título e outros textos.

Para acessar a Galeria do FontWork clique no botão correspondente que está na barra de ferramentas de desenho, conforme você pode observar abaixo:

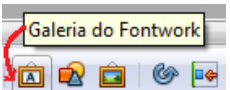

Surge então uma caixa com os Fontwork disponíveis. Clique no que mais se adequar a sua atividade e clique no botão <sup>ok</sup>.

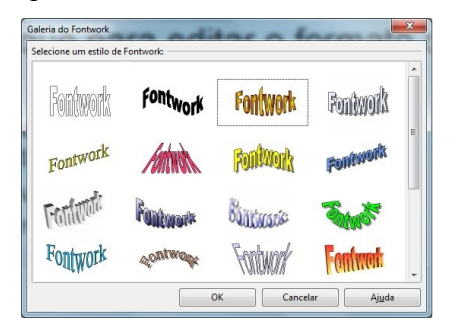

Ao pressionar  $\alpha$  o texto será disponibilizado no slide, de um duplo clique para substituir o texto existente pelo seu.

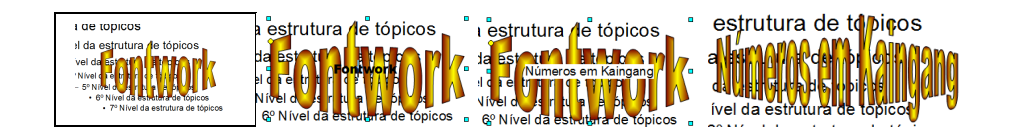

Edite o texto através dos comandos comuns de adição (redimensionar, mover, rotacionar, etc) e também através das barras de ferramentas disponíveis.

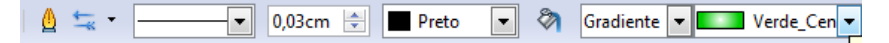

É dificultoso trabalhar no slide mestre com as caixas de texto, uma opção é arrastá-las para fora da área de trabalho. Observe na imagem abaixo o título já formatado e as caixas de diálogo na lateral da área de trabalho.

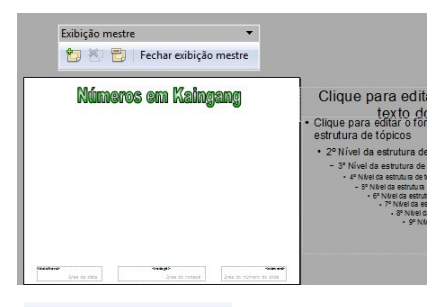

Clique sobre o botão Fechar exibição mestre para concluir os trabalhos no slide mestre.

O slide mestre será fecha e a apresentação retorna para o slide que você estava anteriormente.

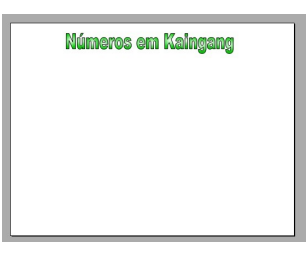

Neste slide número 1, será disponibilizado a descrição da atividade e o botão de iniciar.

Utilizando a galeria de Fontwork ou a ferramenta  $\frac{1}{|a|}$  disponível na barra de desenho digite o slide conforme o exemplo abaixo:

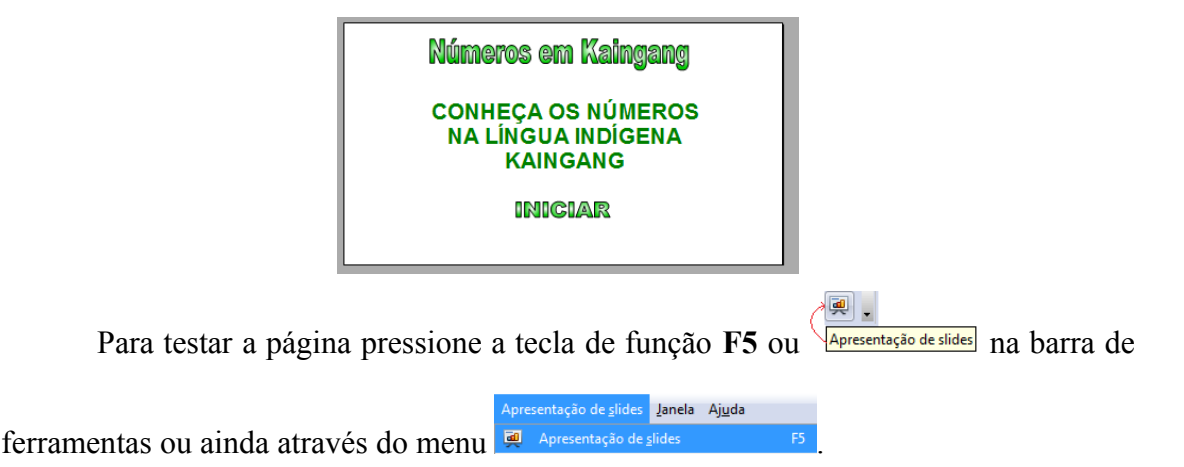

Observe que se você clicar em qualquer parte da tela, será direcionado para o slide seguinte (como não tem, a apresentação irá mostrar uma tela preta com os dizeres Clique para sair da apresentação...

Este tipo de apresentação não oferece interatividade com o usuário e para uma interatividade maior existe a possibilidade de definir ação a objetos, por exemplo, quando o usuário clicar na palavra **INIGIAR** e somente nela, vá para o slide seguinte (ou outra *ação* desejada), caso seja clicado em outra área da tela não seja realizado nenhuma *ação*. Este recurso de definir uma ação a um objeto é que permite dar interatividade na apresentação e desenvolver diversos tipos de atividades.

Primeiro passo é definir que ao clicar sobre o plano de fundo ou outro objeto a apresentação não mude de slide ou realiza uma outra ação.

Para isso acesse o menu **Apresentação de slides -> Confugrações de apresentação de slides**, conforme pode-se observar na imagem abaixo.

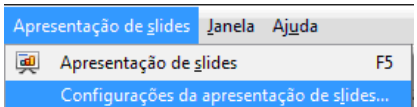

Uma caixa de diálogo surgirá, nela estão as configurações referentes a forma de se mudar de slides, do ponteiro entre outras. Encontre a opção **Mudarslides ao clicar no plano de fundo**: e desative-a. Um clique na caixa  $(\nabla)$  e ela será desativada  $(\square)$ . Após clique no botão  $\circ\kappa$ .

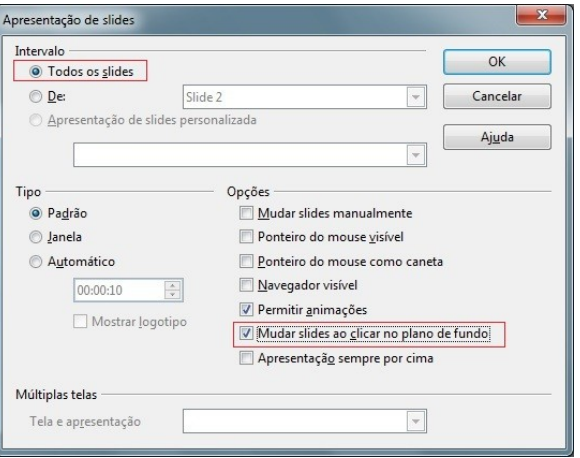

Teste a apresentação pressionando F5. Clique para ver se muda de slide. Para sair voltar (sair) pressione a tecla ESC.

Próximo passo é colocar ação no botão **INIGIAR**. Para isso clique nele com o botão direito do mouse e após na opção  $\frac{1}{3}$  Interação...

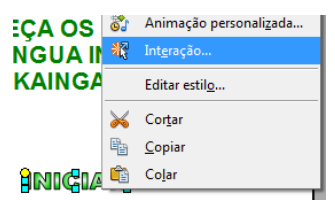

Na caixa de diálogo que surgir (abaixo) no campo Asão pelo clique do mouse Sem ação | localize a ação <sup>Ir para o próximo slide</sup>, conforme a tela abaixo e pressione o botão <sup>ok</sup>.

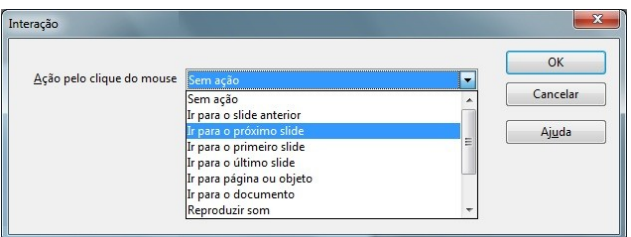

Realize novo teste (Pressione F5) e clique nos outros objetos e após no menu **INIGIAR** para ver a apresentação vai mudar de slide.

Observe bem como se realiza essa interação e quais as opções disponíveis, elas serão de extrema relevância para o desenvolvimento de diversas atividades interativas.

## **Inserindo novos slides**

A atividade contará com diversos slides. Para incluir novos slides utilize o menu **Inserir -> Slide** ou clique com o botão direito sobre a barra de slide que fica a esquerda da tela e após na opção **Novo slide**, conforme pode-se observar abaixo. Inclusa diversos slides, pois a atividade requer muitos, após, na medida da necessidade vá incluindo outros ou exclua os que sobrarem (para excluir basta selecionar a miniatura do slide e pressionar a tecla Delete do teclado).

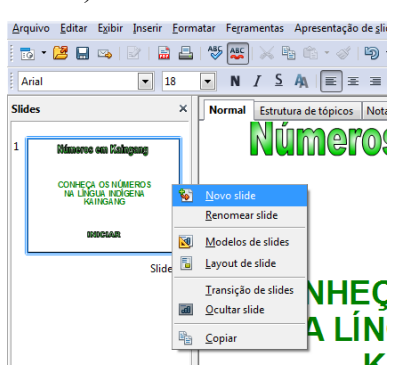

Clique na miniatura do slide 2, para trabalhar nele e após acrescente as informações do modelo abaixo. Elas serão o menu da atividade, o slide 1 poderia ser substituído por este. A forma de apresentação fica a critério do desenvolvedor da atividade.

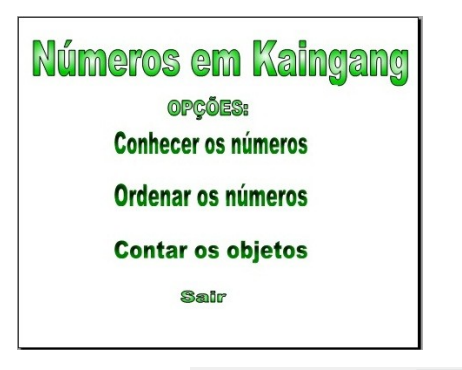

No texto **Sair**, aplique a interação ▾∥

Para o texto **Conhecer os números** aplique a interação Ação pelo clique do mouse Ir para o próximo slide  $\boxed{\bullet}$ 

Os demais textos (Ordenar os números e Contar os objetos) receberão ação após a criação dos respectivos slides.

Selecione o slide 3, nele vamos disponibilizar as informações referente aos números em Kaingang para estudo por parte do usuário.

Utilizando a galeria de Fontwork ou a ferramenta  $\overline{T}^{\text{total}}$  para digitar os dados do 3º slide conforme o modelo abaixo:

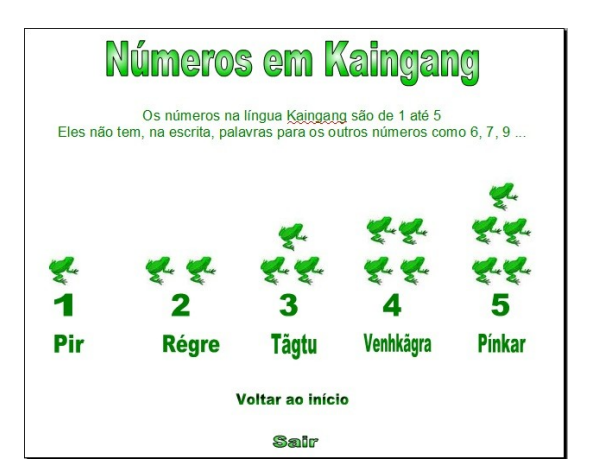

Foi utilizado a imagem de sapinhos para representar graficamente a quantidade referente aos números, você pode utilizar outras imagens, a critério seu.

No texto Voltar ao início foi incluído a interação Ação pelo clique do mouse **irpara o slide anterior D** para retornar ao menu (que está no slide anterior).

O texto **Salt** foi copiado do slide anterior, como já possuía a ação, não há necessidade de nova configuração.

Teste novamente a atividade para ver se as interações (links) estão funcionado. Não esqueça de realizar a gravação a apresentação.

Selecione o slide 4 (caso não tenha, insera-o) e digite os dados, conforme o slide mostrado abaixo.

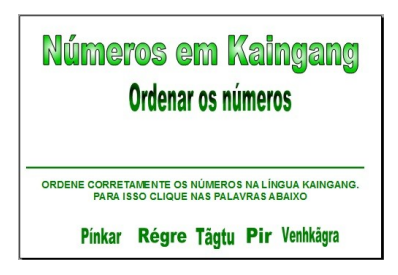

Para facilitar a orientação, renomeie o slide 4 para **Ordenar -1**, conforme orientações abaixo.

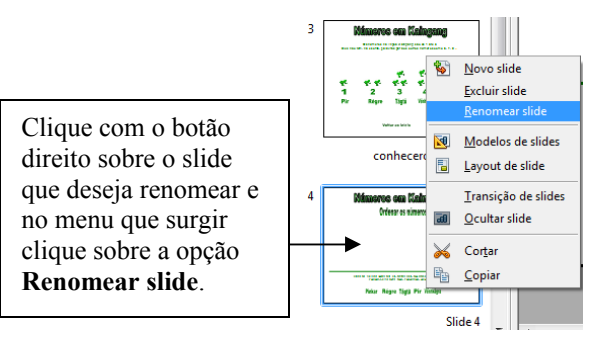

Surgirá uma caixa de diálogo onde deverá ser digitar o novo nome e dar <sup>ok</sup>.

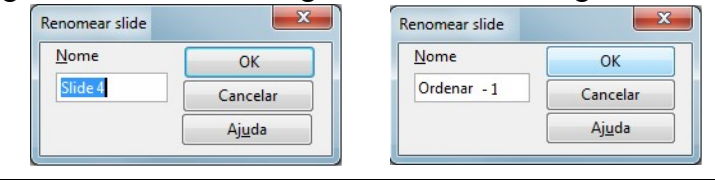

Após digitado, nos números escritos para o usuário clicar aplique a cada um deles a interação Ação pelo clique do mouse *ir para* o próximo slide **|-** independente da ordem dos números.

Duplique o slide através do menu **Inserir -> Duplicas slide**. E renomeie-o para **Ordenar -** 2. Duplique-o novamente e vá renomeando-os até chegar ao **Ordenar – 5**.

Esse slides serão utilizados para os próximos números a serem ordenados. Insira um novo slide e digite os dados conforme abaixo:

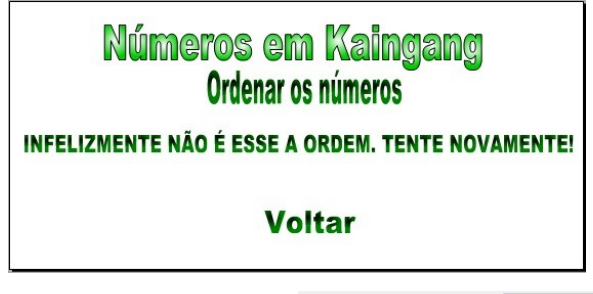

No botão **Voltar** aplique a interação Ação pelo clique do mouse fir para o slide anterior **1** 

Renomeie-o para **Erro 1** e duplique-o renomeando novamente para **Erro 2** e repita o duplicar e renomear até chegar ao **Erro 5**.

Intercale os slides colocando eles na seqüência de **Ordenar -** 2, **Erro 2** até o **5**. Observe o exemplo abaixo:

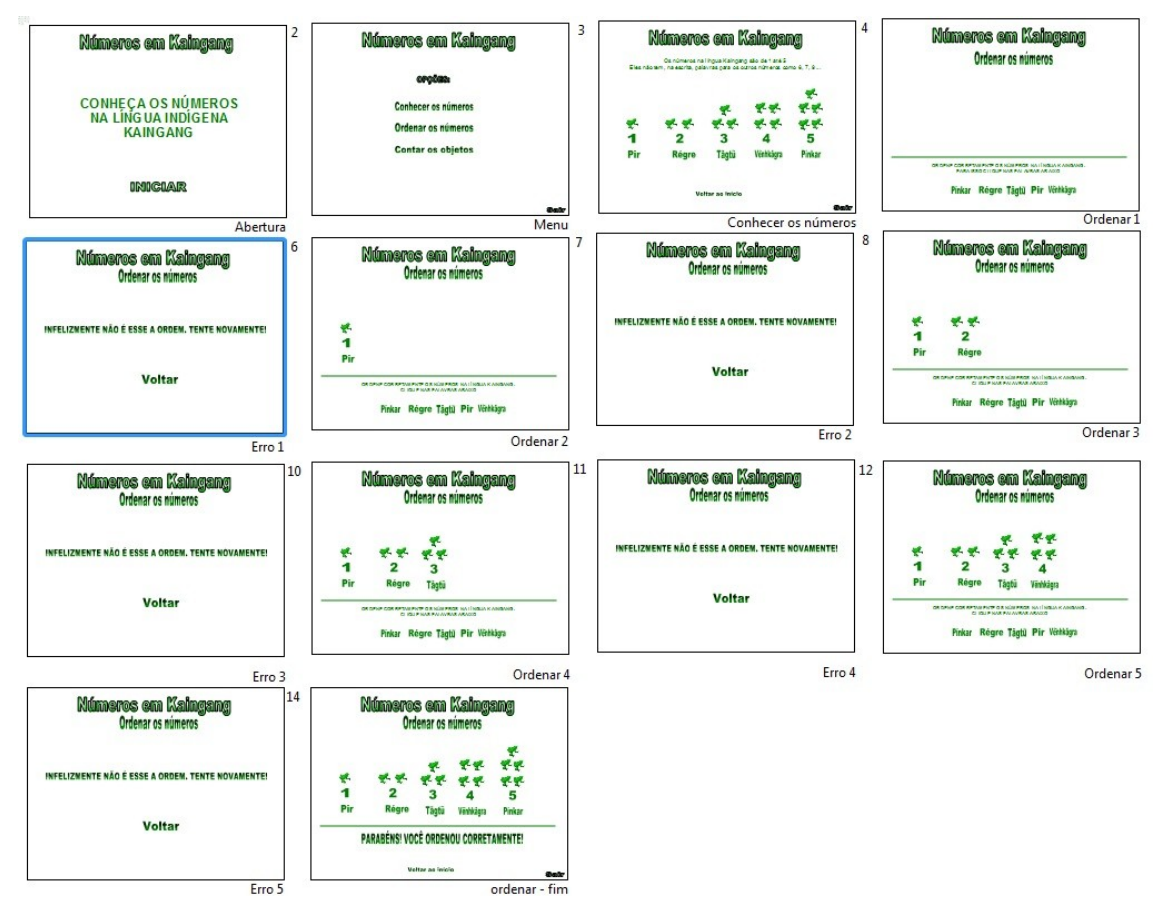

Estando os slides organizados, clique no slide **Ordenar 1** e no texto que representa o número 1 em Kaingang (Pir) aplique a interação Ir para página ou objeto **-> Ordenar 2**, conforme pode-se observar na tela abaixo.

![](_page_8_Picture_95.jpeg)

Nos slides **Ordenar 2** até o **Ordenar 4** aplique a mesma interação, variando o slide destino conforme a ordem.

Acrescente mais um slide no final, renomeie-o para **Ordenar – Fim**, e monte-o conforme o exemplo abaixo:

![](_page_8_Figure_5.jpeg)

No texto **Voltar ao inicio** aplique a interação para ir ao slide 2 (Menu).

Retorne ao Slide **Ordenar 5** e aplique interação para o texto que representa o número 5 (Pínkar) para ir ao slide **Ordenar – Fim** quando receber ação (clique).

Salve a apresentação e teste. Caso apresente alguns erros, reveja os passos acima ou entre em contato conosco.

# **Criando a atividade Contando objetos**

Para concluir a atividade resta fazer os slides para contar objetos. O princípio será o mesmo já estudado anteriormente, muda somente o conteúdo de estudo, a metodologia.

Insira um novo slide e renomeie-o para **contando 1** e inclua os dados conforme abaixo.

![](_page_9_Picture_116.jpeg)

Aplique a interação Ação pelo clique do mouse *repara o próximo slide* <u>verse</u> para todos os textos referentes aos números de 1 a 5 em Kaingang.

Duplique esse slide e renomeie-o para **Contando 2** e repita essa operação até chegar ao slide **Contando 5**.

Duplique mais uma vez o slide renomendo-o agora para **Contando – Fim**.

Copie um slide que contenha a mensagem "**Tente novamente**" e cole-o após o último slide renomeando-o para **Contando Erro 1**. Repita esse operação (colar e renomear) até chegar ao slide **Contando Erro 5**.

Organize os slides, intercalando um **Contando x** e um **Contando Erro x** como na atividade anterior (**Ordenando números**).

Clique no slide **Contando 1** e digite os dados conforme o exemplo abaixo:

![](_page_9_Picture_117.jpeg)

No texto que representa o número de flautas de taquaras (**Pínkar**), aplique a interação **Ir para página ou objeto -> Contando 2**.

Vá ao slide **Contando 2** e insira outros objetos e aplique ao texto que corresponda a quantidade de objetos a interação **Ir para página ou objeto -> Contando 3** e assim vá procedendo até chegar ao slide **Contando 5**, neste aplique a interação **Ir para página ou objeto -> Contando - Fim**.

No slide **Contando – Fim**, insira um texto parabenizando o usuário por ter concluído a atividade, um texto com a interação para retornar ao início da atividade ( Voltar ao inicio) e outro com interação para Sair da apresentação (Sair). Observe abaixo um exemplo deste slide.

![](_page_10_Picture_3.jpeg)

Para finalizar a atividade volte ao slide **Menu** e aplique a interação **Ir para página ou objeto -> Contando 1**.

Salve a atividade novamente e teste para encontrar possíveis "*bugs*".

Para baixar o exemplo realizado acima acesso o endereço abaixo:

<http://atividadeseducativas.com.br/index.php?id=6395>ou entre em contato com

o autor (observe o rodapé) para receber em seu e-mail.